$\overline{a}$ 

# Инструкция по наладке

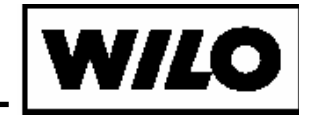

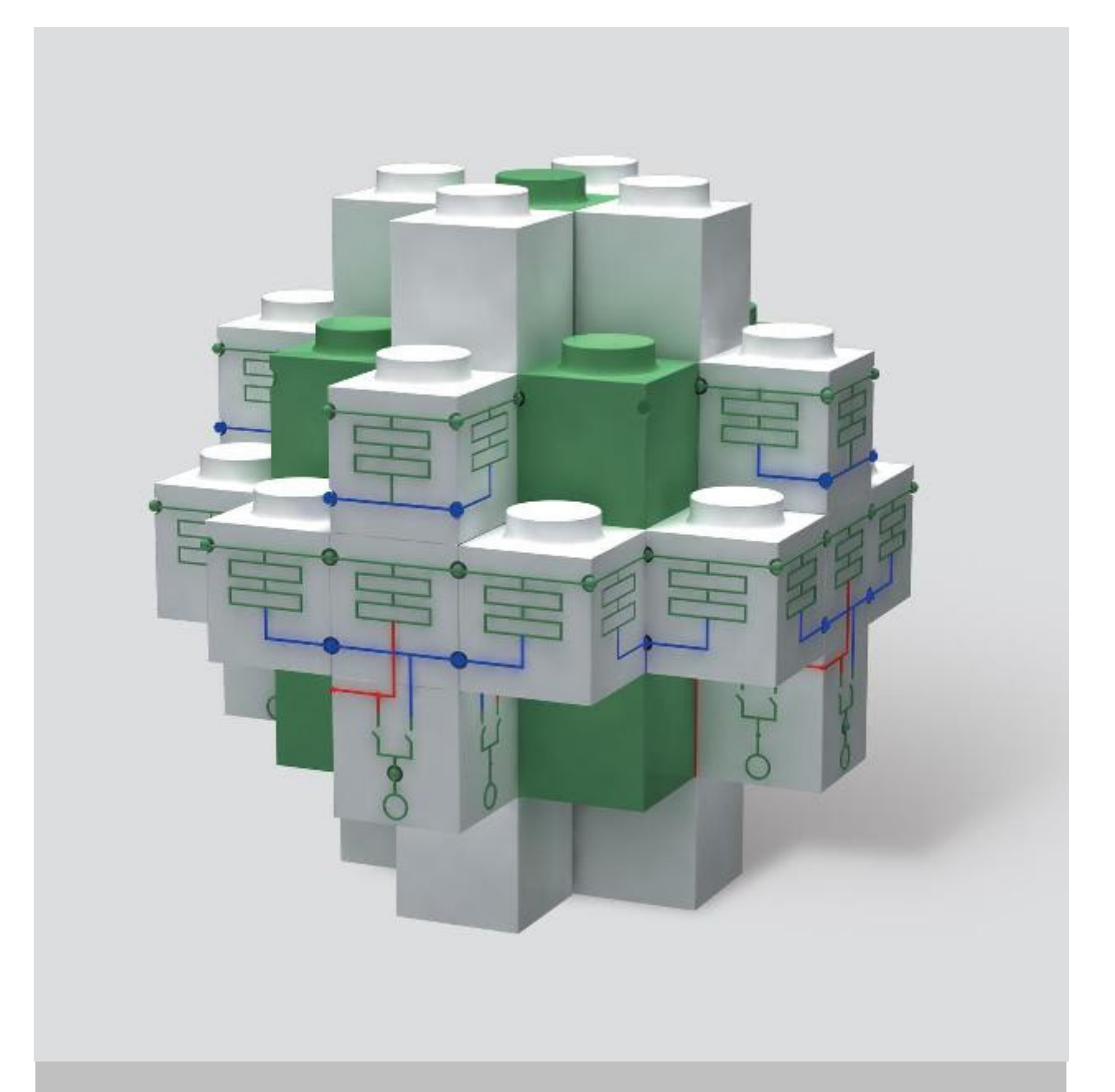

# WILO-MPS

# ИНСТРУКЦИЯ ПО НАЛАДКЕ

24.05.2011

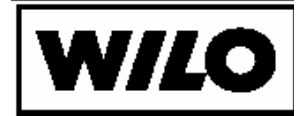

# Содержание

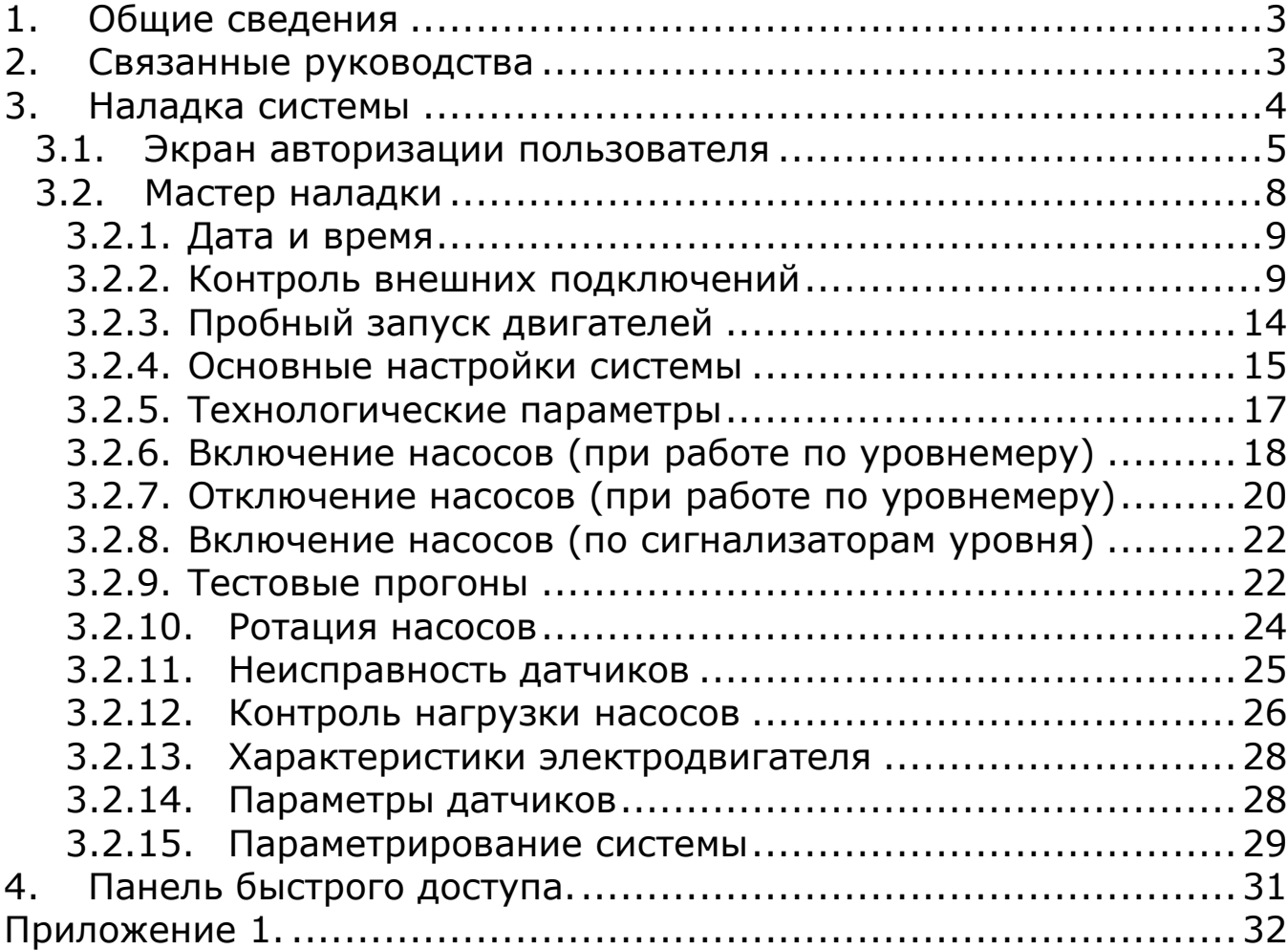

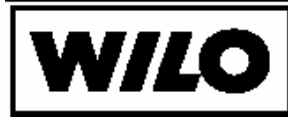

### 1. Общие сведения

Инструкция по наладке служит для описания правильного процесса ввода в эксплуатацию и первоначальной настройки системы.

Перед проведением наладки система автоматизации должна быть полностью смонтирована на объекте, подключено питание, подключены электродвигатели насосов с датчиками защиты и подключены необходимые технологические датчики.

Процесс наладки занимает незначительное количество времени благодаря тому, что в программном обеспечении системы автоматизации предусмотрено специальное средство – «Мастер наладки». Для быстрого доступа к настройке параметров предусмотрена «Панель быстрого доступа».

Для проведения наладочных работ достаточно следовать инструкциям «Мастера наладки» и последовательно вводить запрашиваемые значения или перейти к окну ввода конкретных параметров при помощи кнопки «Панель быстрого доступа».

Для доступа к функциям настройки системы введено три уровня доступа. Для каждого уровня предусмотрен индивидуальный пароль.

Уровни доступа:

- оператор (пользователь «OPER», пароль «OPER»)
- наладчик (пользователь «KIP», пароль «KIP»)
- сервис-инженер (ADMIN).

Доступ к средствам «Мастер наладки» и «Панель быстрого доступа» защищены паролем.

Доступ к изменениям настроек системы имеют пользователи с уровнем доступа не ниже чем «Наладчик».

### 2.Связанные руководства

Дополнительные руководства системы управления

- Инструкция оператора
- Инструкция по эксплуатации
- Инструкция по монтажу

24.05.2011 3

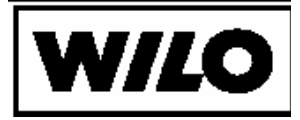

### 3.Наладка системы

Управление системой реализовано с помощью экранных форм, содержащих различную информацию в зависимости от функций управления и выбранного пункта меню. При нажатии на экранные кнопки отображаются соответствующие экраны с информацией.

После включения питания система управления проводит внутреннее тестирование. После завершения загрузки файловой системы на панели оператора отобразится главный экран системы управления, показанный на рис.1.

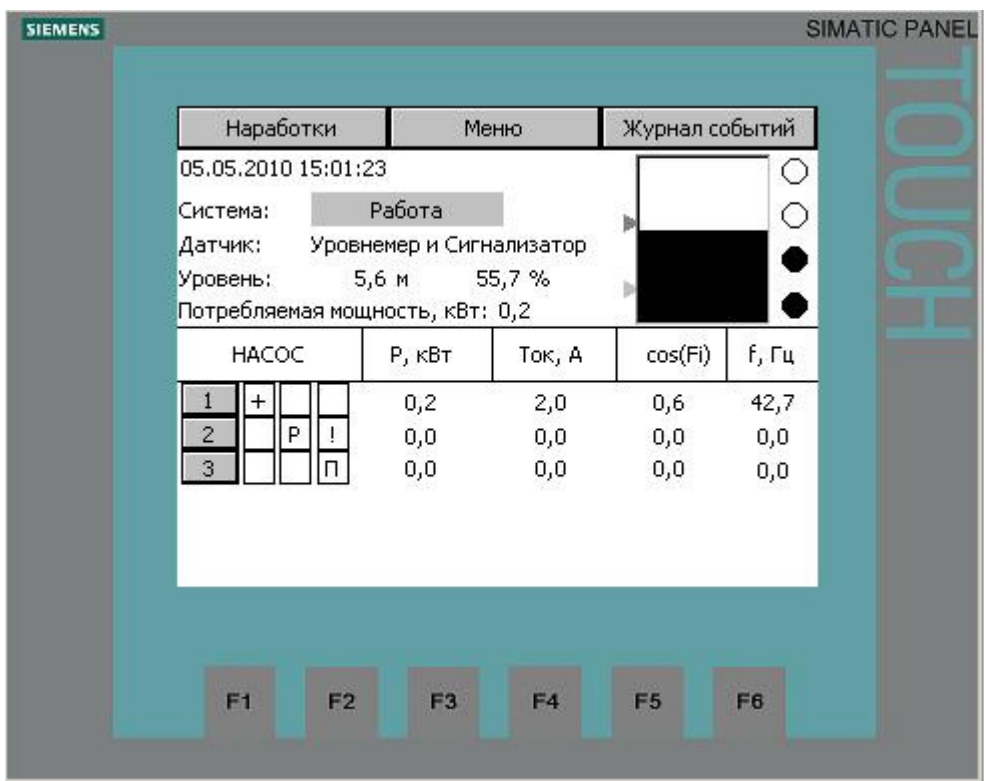

Рис. 1. Главный экран.

Доступ ко всем сервисным функциям осуществляется с главного экрана системы управления нажатием экранной кнопки «Меню».

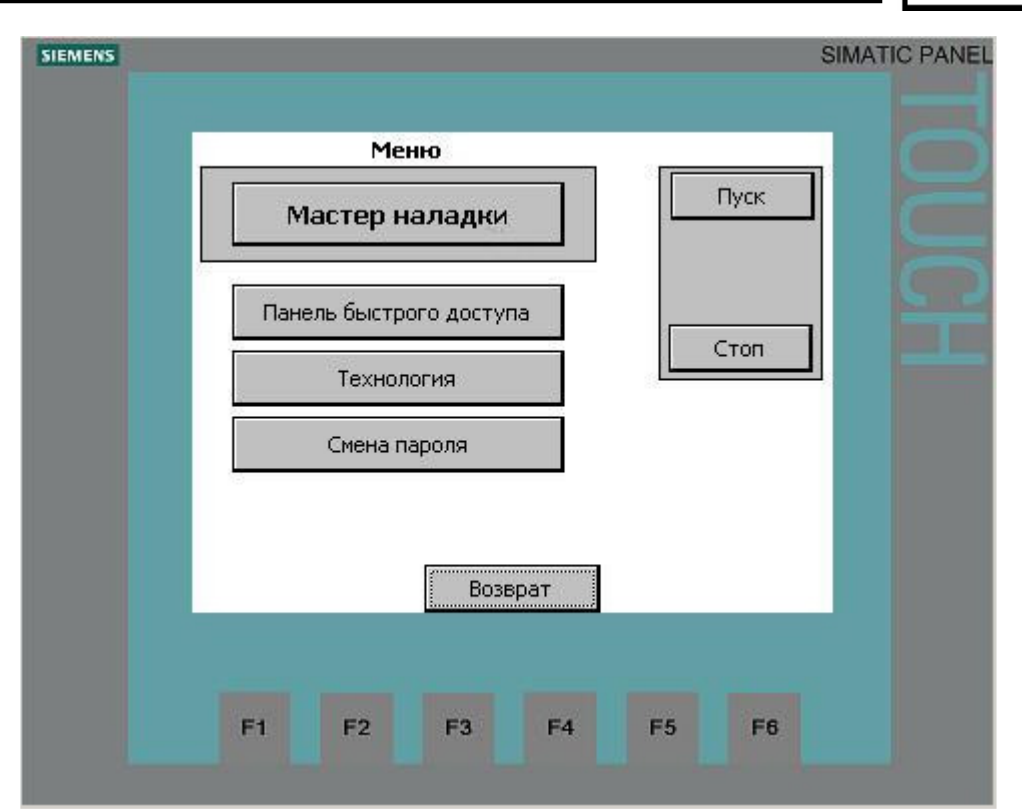

Рис. 2. Экран меню системы автоматизации

На экране выбора настроек системы размещены экранные кнопки:

- «Мастер наладки». Уровень доступа наладчика.
- «Панель быстрого доступа». Уровень доступа наладчика.
- «Технология». Уровень доступа оператора. Основные настройки системы управления.
- «Смена пароля». Уровень доступа сервис-инженера WILO.

В приложении 1 представлено дерево экранов настройки системы автоматизации.

3.1. Экран авторизации пользователя

Функции настройки системы автоматизации требуют регламентированного доступа. После нажатия на экранную кнопку панели оператора появляется окно авторизации пользователя (рис. 3).

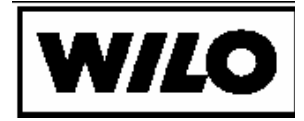

Поля ввода пользователя и пароля являются экранными кнопками. При нажатии на них отображается экранная клавиатура (рис. 4) при помощи которой вводятся имя пользователя и пароль.

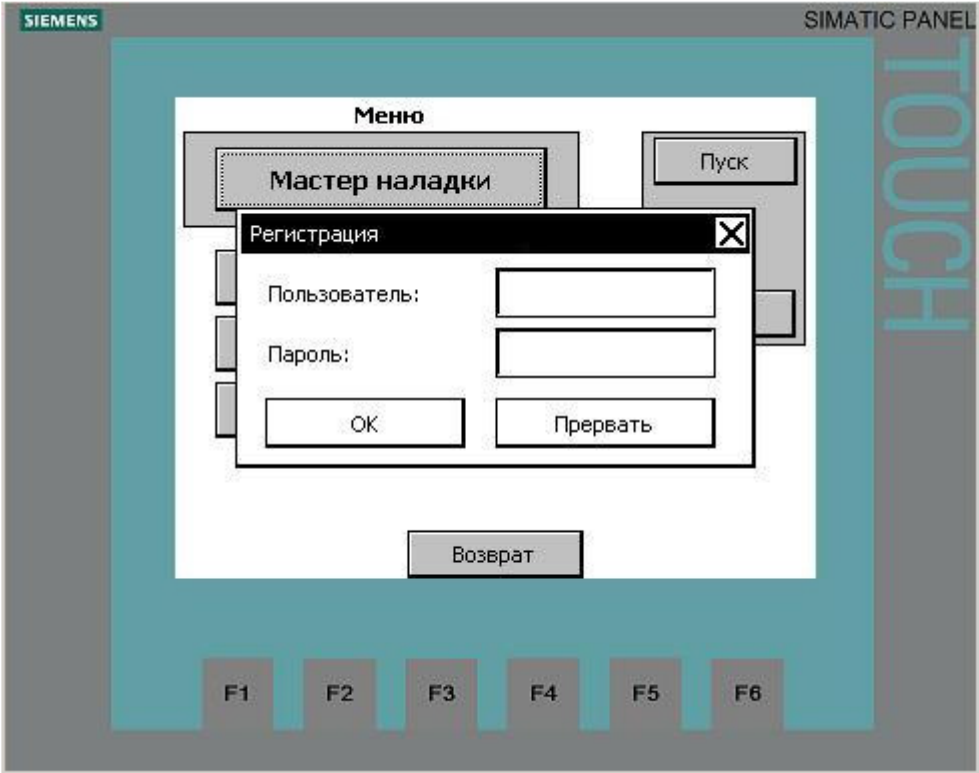

Рис. 3. Экран ввода пароля пользователя.

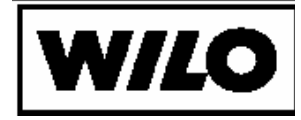

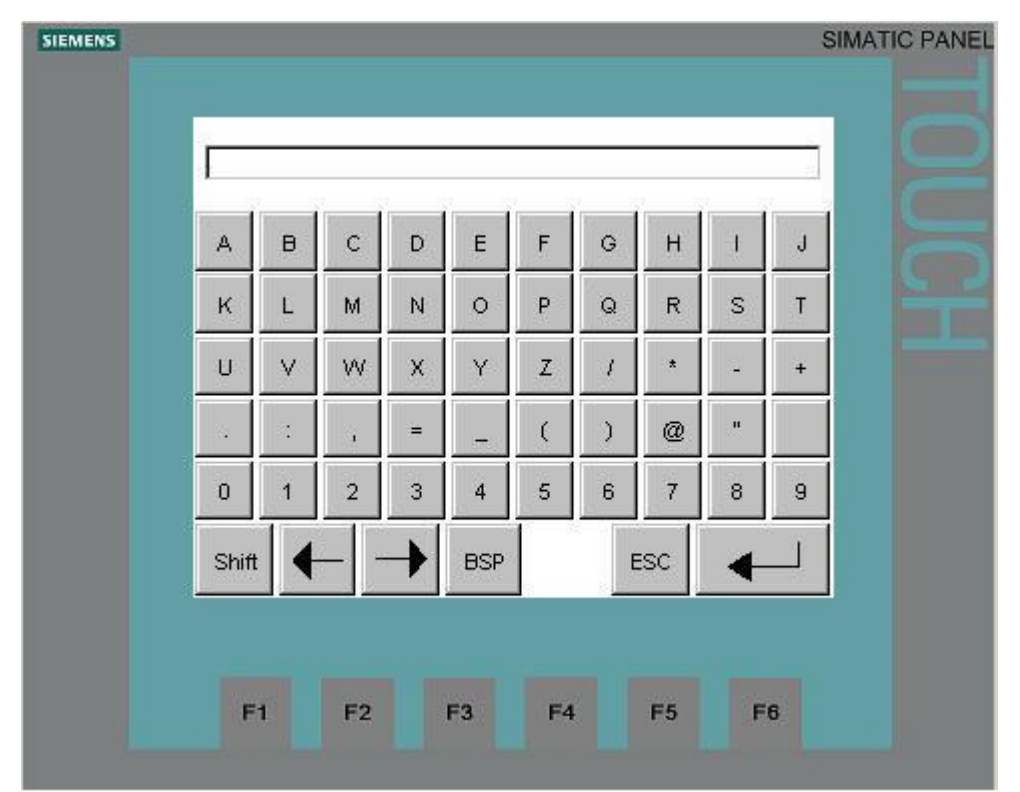

Рис. 4. Экранная клавиатура для ввода данных.

Нажатием на поле ввода имени пользователя переходим к экранной клавиатуре и вводим имя пользователя - КІР, подтверждаем ввод.

Возвращаемся на экран ввода пароля.

Нажатием на поле ввода пароля переходим к экранной клавиатуре и вводим пароль - КІР, подтверждаем ввод.

Возвращаемся на экран ввода пароля и подтверждаем введенные данные нажатием на экранную кнопку «ОК».

Отмена ввода пароля производится нажатием кнопки «Прервать».

По истечении 5 минут от последнего действия оператора действие пароля завершается и для продолжения работы требуется ввести пароль заново.

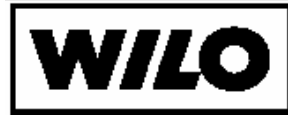

3.2. Мастер наладки

Для облегчения пуска системы в эксплуатацию предусмотрен соответствующий инструмент – «Мастер наладки».

С помощью ввода основных характеристик системы управления в режиме диалога с системой управления пользователь может быстро сконфигурировать систему.

Навигация по экранам «Мастера наладки» осуществляется с помощью экранных кнопок «Назад» и «Далее». Введенные данные принимаются системой сразу же после ввода. Выход из «Мастера наладки» по кнопке «Возврат», в этом случае происходит переключение на главный экран.

Для ускорения работы с «Мастером наладки» рекомендуется предварительно заполнить карту ввода параметров с подготовленными данными. Карта ввода в эксплуатацию представлена в Приложении 1.

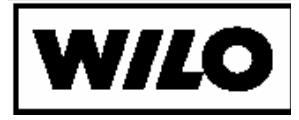

### 3.2.1. Дата и время

После запуска «Мастер наладки» предлагает пользователю ввести текущую дату и время (рис. 5), а также время начала и конца дня. Время начала и конца дня используется для смены уставок соответственно для дневного и ночного режимов работы.

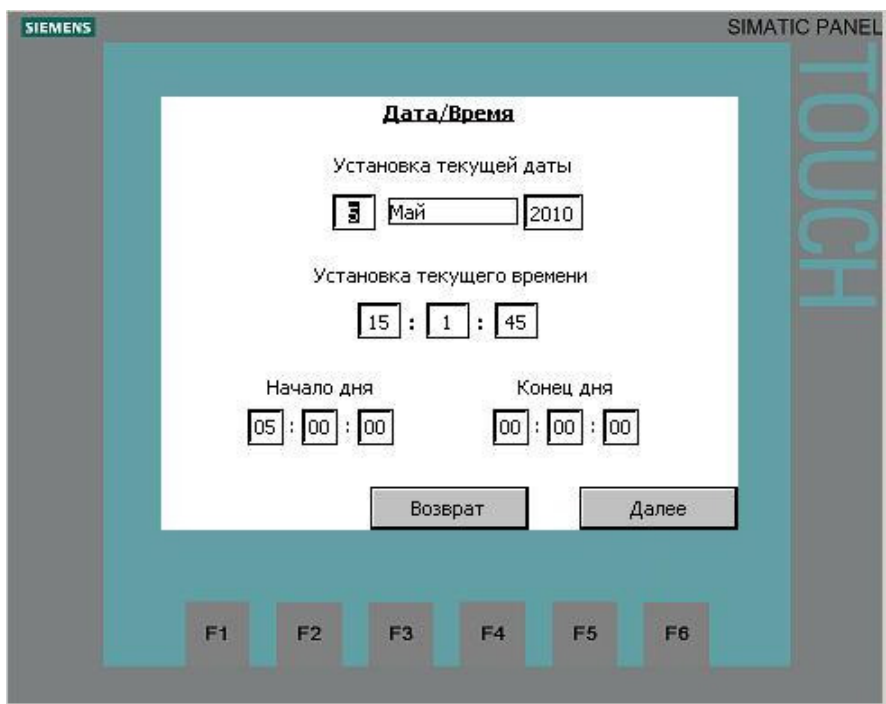

Рис. 5. Мастер наладки. Ввод даты и времени

#### 3.2.2. Контроль внешних подключений

После завершения ввода параметров времени и даты переходим к экрану контроля внешних подключений системы. Система управления проверяет подключение датчиков, питание системы и выдает заключение о достоверности сигналов. На рис. 5 приведен пример экрана определения правильности подключения.

Обнаруженные ошибки отмечаются на экране косым крестом.

Обнаруженные ошибки подключения должны быть исправлены перед продолжением процедуры ввода в эксплуатацию.

Нажатие на кнопку «Подробнее» позволяет детализировать причину ошибки. Экран подробной расшифровки ошибки подключения приведен на рис. 6 - 11.

## Инструкци

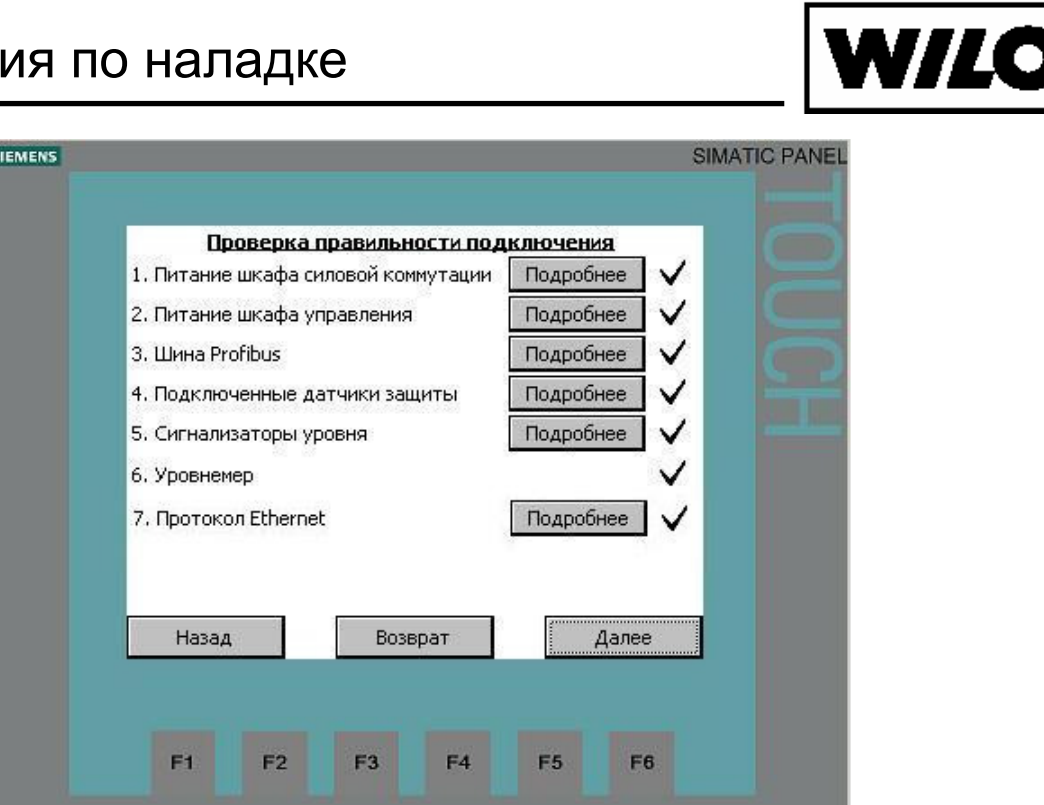

Рис. 5. Мастер наладки. Проверка правильности подключения

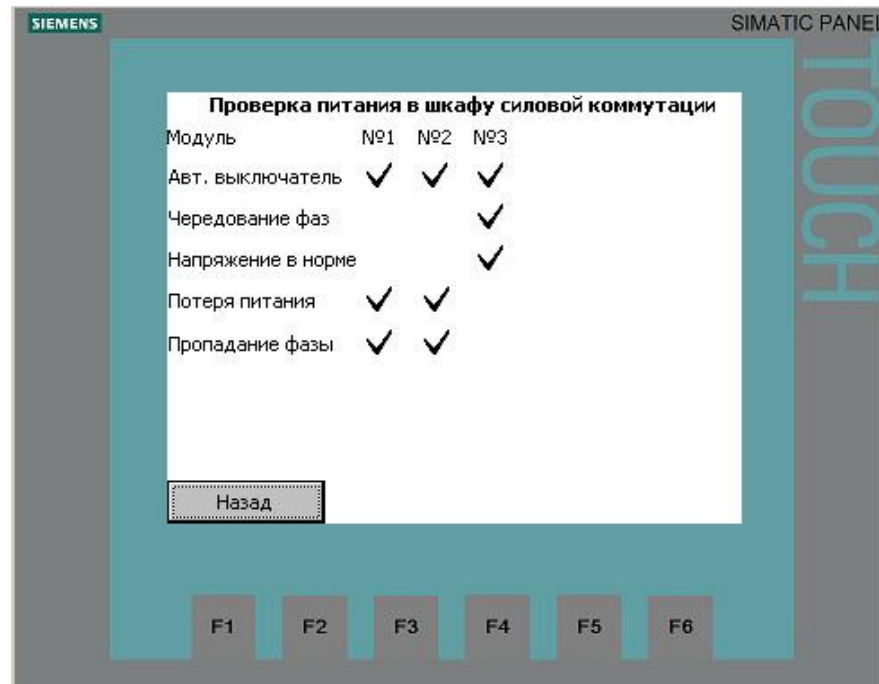

Рис. 6. Мастер наладки. Проверка правильности подключения. Проверка питания в шкафу силовой коммутации

## Инструкция по наладке

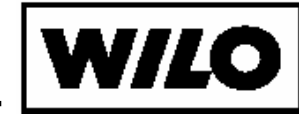

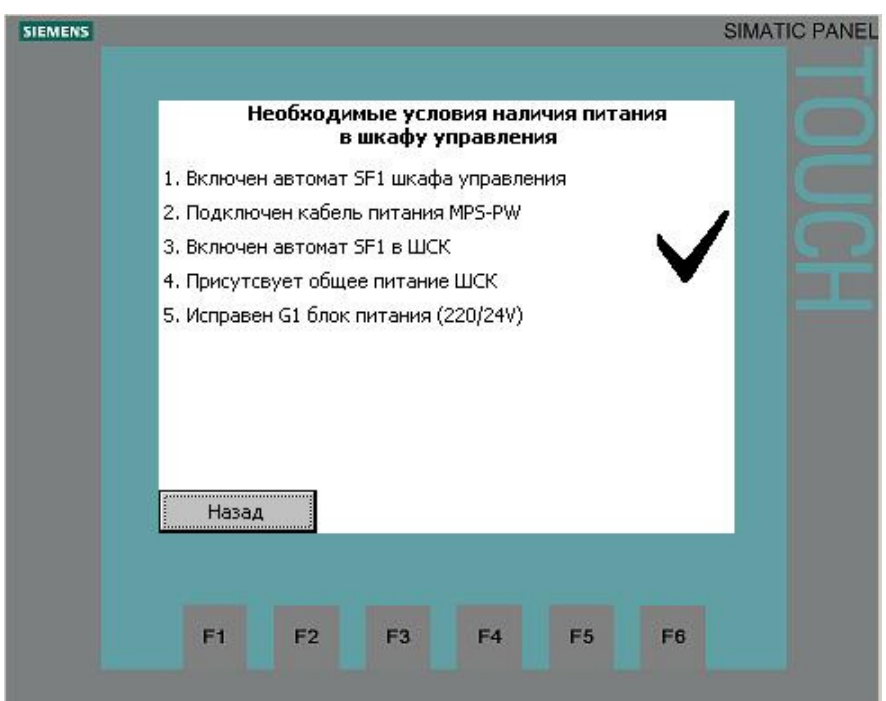

Рис. 7. Мастер наладки. Проверка правильности подключения. Проверка питания шкафа управления

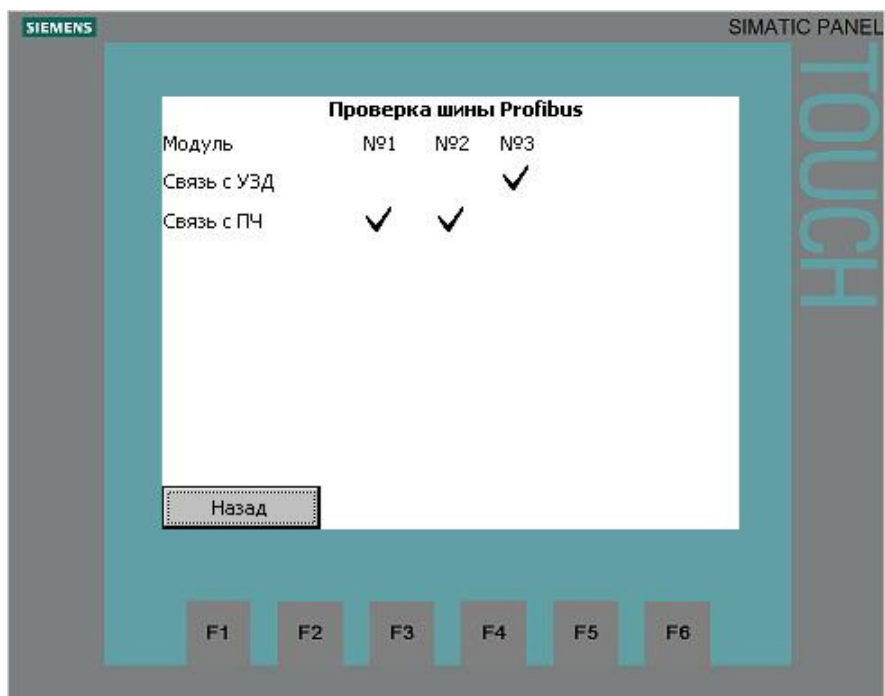

Рис. 8. Мастер наладки. Проверка правильности подключения. Проверка шины Profibus.

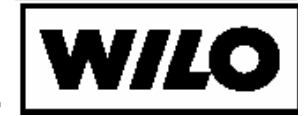

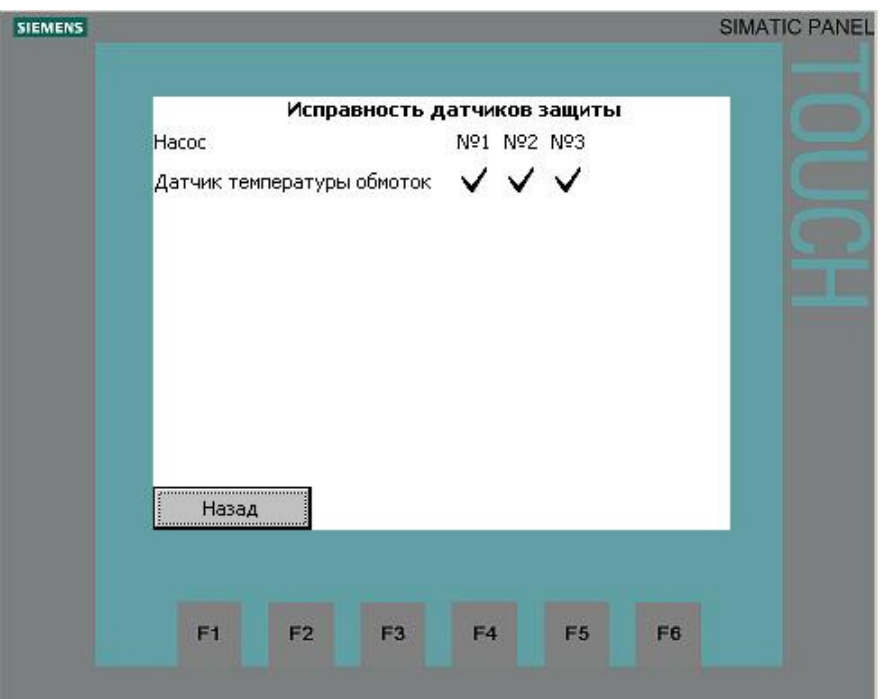

Рис. 9. Мастер наладки. Проверка правильности подключения. Исправность датчиков защиты.

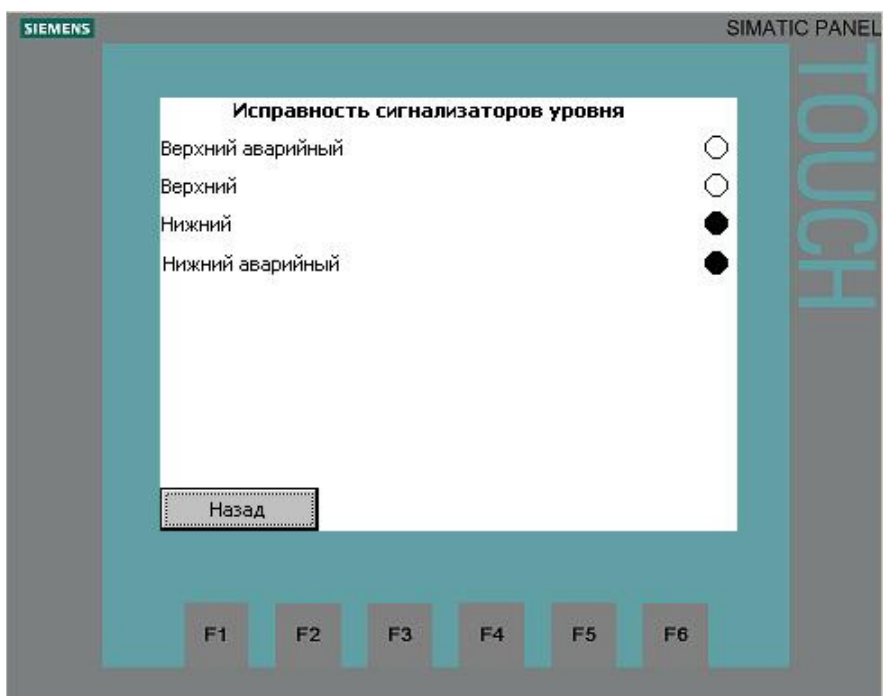

Рис. 10. Мастер наладки. Проверка правильности подключения. Исправность сигнализаторов уровня.

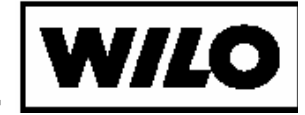

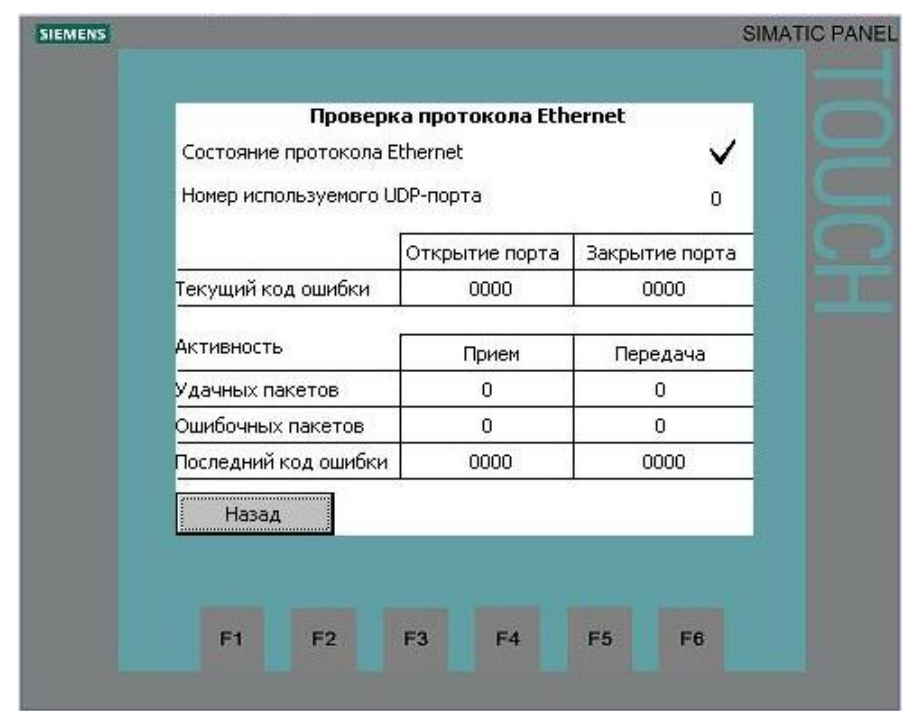

Рис. 11. Мастер наладки. Проверка правильности подключения. Проверка протокола Ethernet.

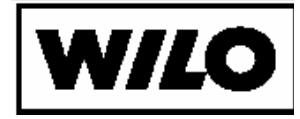

### 3.2.3. Пробный запуск двигателей

После исправления всех ошибок подключения внешних устройств переходим к проверке правильности подключения электродвигателей насосов. Последовательно кратковременно запуская насосы от кнопок ручного управления проверить функционирование и правильность направления вращения. При отсутствии ошибок отметить проверенные пункты.

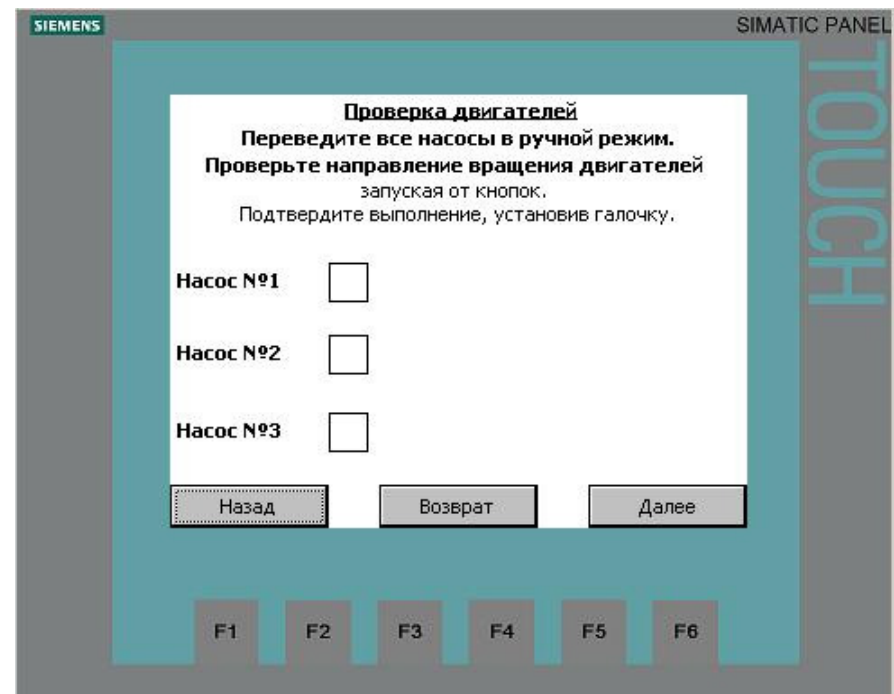

Рис. 12. Мастер наладки. Проверка двигателей.

мы.

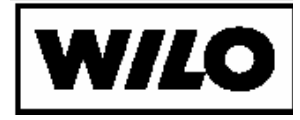

3.2.4. Основные настройки системы

Затем производится настройка основных характеристик систе-

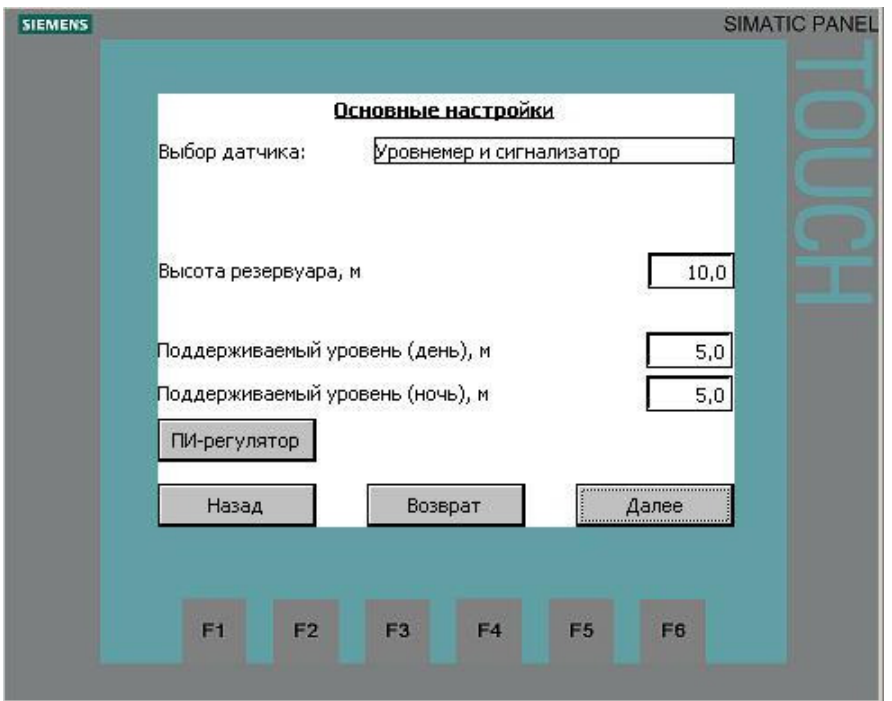

Рис. 13. Мастер наладки. Основные настройки.

На этом экране выполняется настройка основных параметров системы регулирования:

- Выбор датчика (экранная кнопка) тип датчика (уровнемер, уровнемер и сигнализаторы, сигнализаторы) (пример на рис. 14).
- Высота резервуара (поле ввода) высота резервуара для вычисления уровней включения/отключения насосов по уровнемеру.
- Поддерживаемый уровень (день) (поле ввода)
- Поддерживаемый уровень (ночь) (поле ввода)
- ПИ-регулятор (экранная кнопка) окно настройки Пирегулятора системы управления. Кнопка активна только при наличии преобразователя частоты (рис.15).

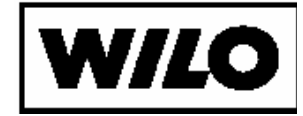

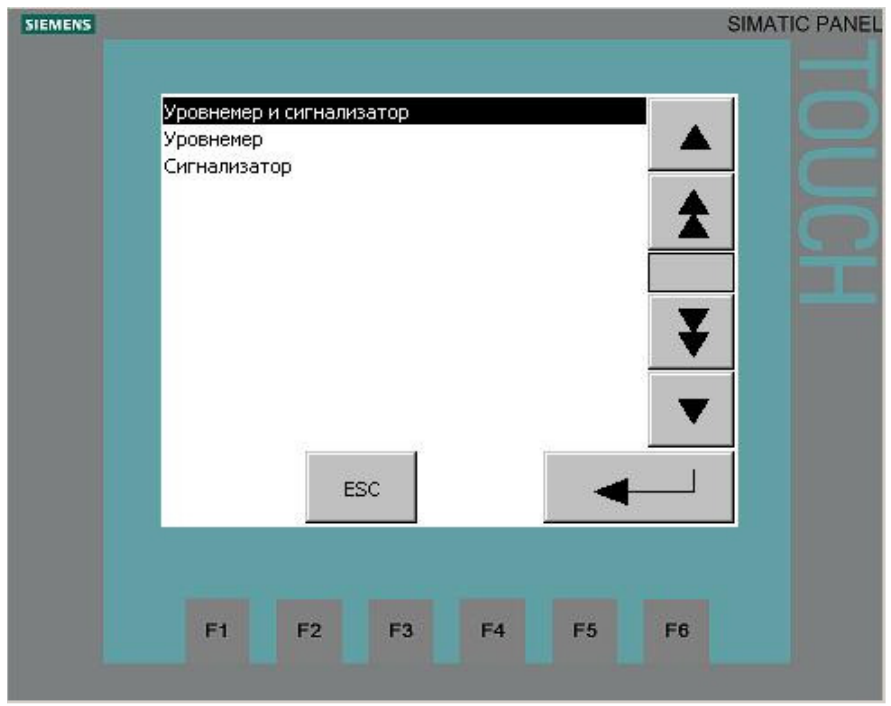

Рис. 14. Мастер наладки. Выбор типа датчика.

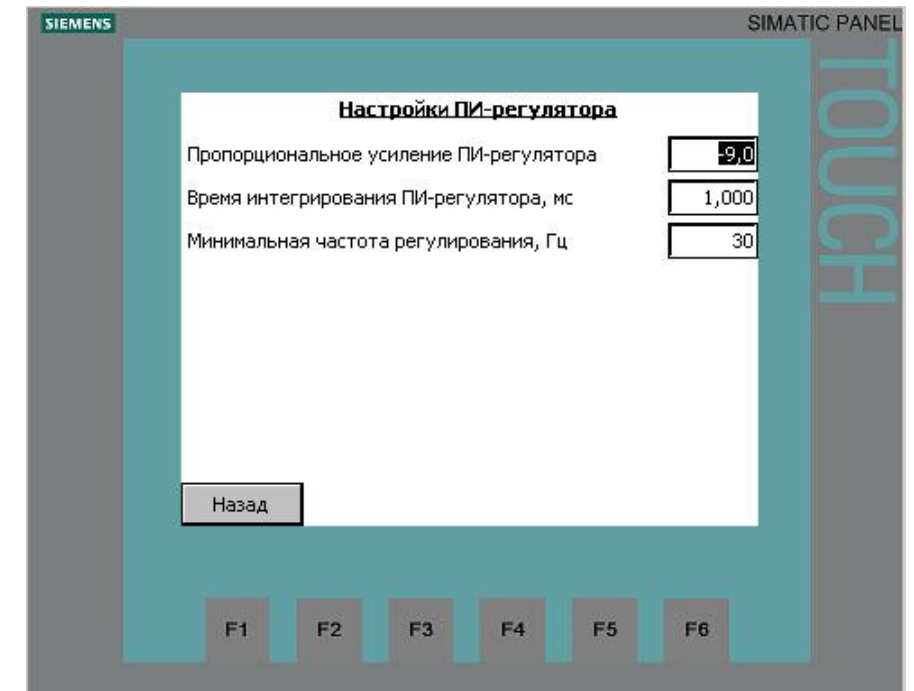

Рис. 15. Мастер наладки. Настройки ПИ-регулятора

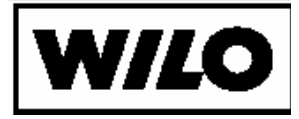

#### 3.2.5. Технологические параметры

В системе автоматизации реализовано два вида резервирования насосов:

- Ограничение количества одновременно работающих насосов (плавающий резерв). В этом случае в работе может находиться строго ограниченное количество насосов. Для простаивающих насосов может выполняться тестовый прогон. При таком подходе насосы ротируются по времени непрерывной работы и резервный насос постоянно разный.
- Назначение одного или нескольких насосов резервными. Для резервных насосов может выполняться тестовый прогон. В этом случае насос назначенный в качестве резервного запустится только в случае аварии рабочего насоса. Ротация таких насосов не производится.

Экран настройки резервирования показан на рис. 16.

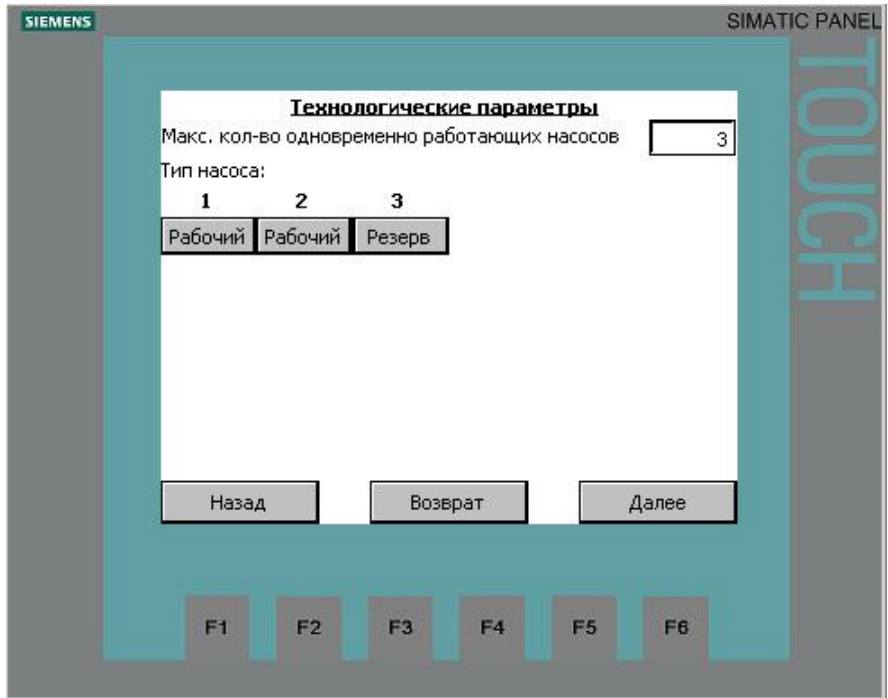

Рис. 16. Мастер наладки. Технологические параметры.

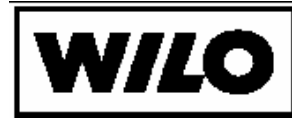

3.2.6. Включение насосов (при работе по уровнемеру)

Описание алгоритма включения и отключения насосов при работе по уровнемеру смотри в «Инструкции по эксплуатации».

При работе по уровнемеру система автоматизации вычисляет уровень включения каждого насоса исходя из двух параметров:

- Уровень включения первого насоса
- Уровень включения последнего насоса

Такой подход позволяет распределить равномерно уровни включения насосов. В таблице показывается количество работающих насосов на определенном уровне.

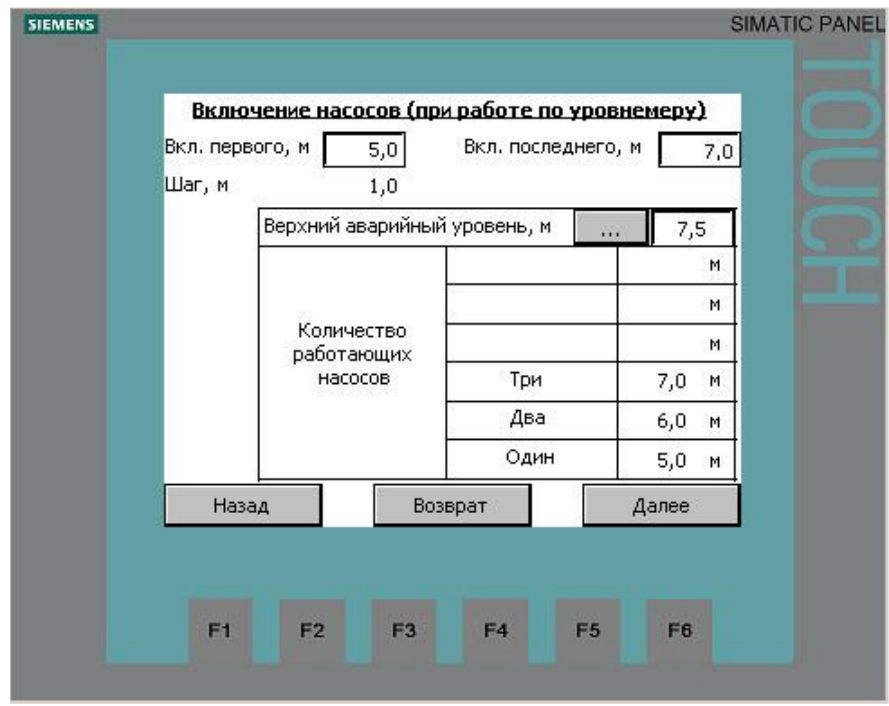

Рис. 17. Мастер наладки. Включение насосов (при работе по уровнемеру).

Для надежной работы системы при аварийных ситуациях необходимо задать параметры верхнего аварийного уровня.

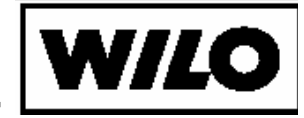

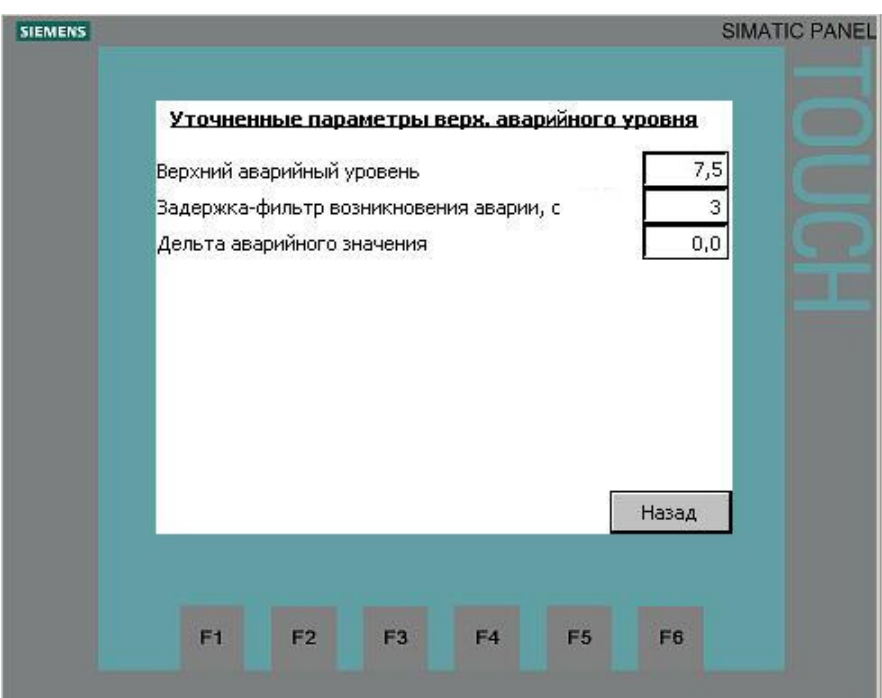

Рис. 18. Мастер наладки. Включение насосов (при работе по уровнемеру). Уточненные параметры верхнего аварийного уровня.

На экране настройки уточненных параметров верхнего аварийного значения необходимо ввести следующие параметры:

- Верхний аварийный уровень значение уровня, принимаемое в качестве верхнего аварийного уровня. По этому уровню включатся все доступные насосы (находящиеся в автоматическом режиме).
- Задержка-фильтр возникновения аварии (с) время, в течение которого аварийное значение игнорируется. Вводится для предотвращения аварии при кратковременных колебаниях уровня.
- Дельта аварийного значения коридор детекции аварийного значения. Колебания уровня в этом пределе не вызывает аварии.

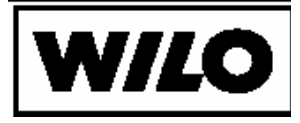

3.2.7. Отключение насосов (при работе по уровнемеру)

Описание алгоритма включения и отключения насосов при работе по уровнемеру смотри в «Инструкции по эксплуатации».

При работе по уровнемеру система автоматизации вычисляет уровень включения каждого насоса исходя из двух параметров:

- Уровень отключения первого насоса
- Уровень отключения последнего насоса

Такой подход позволяет распределить равномерно уровни отключения насосов. В таблице показывается количество работающих насосов на определенном уровне.

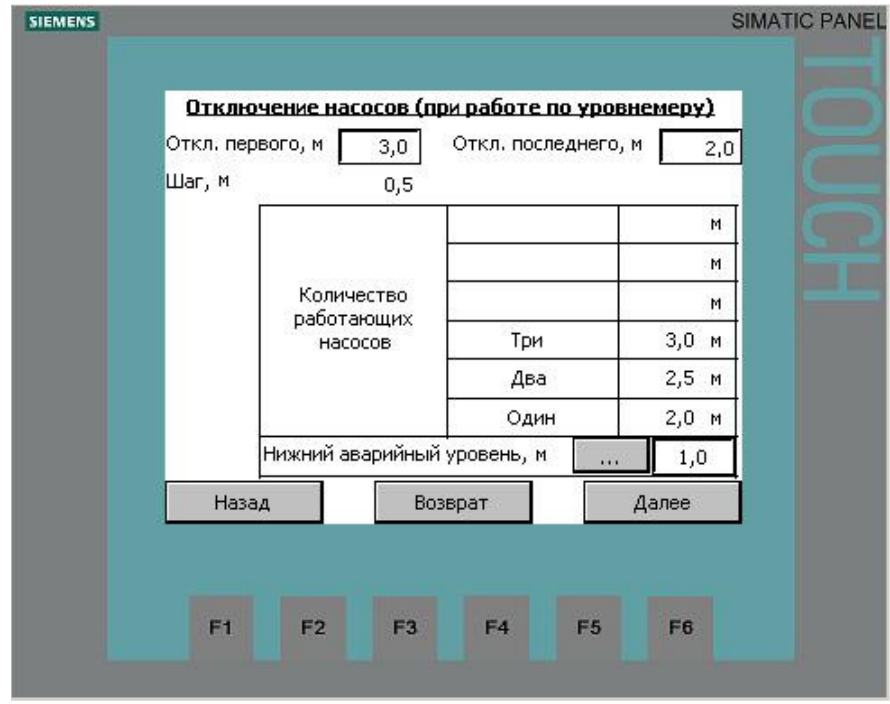

Рис. 19. Мастер наладки. Отключение насосов (при работе по уровнемеру).

Для надежной работы системы при аварийных ситуациях необходимо задать параметры нижнего аварийного уровня.

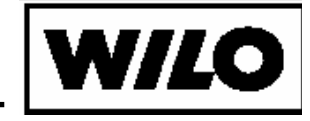

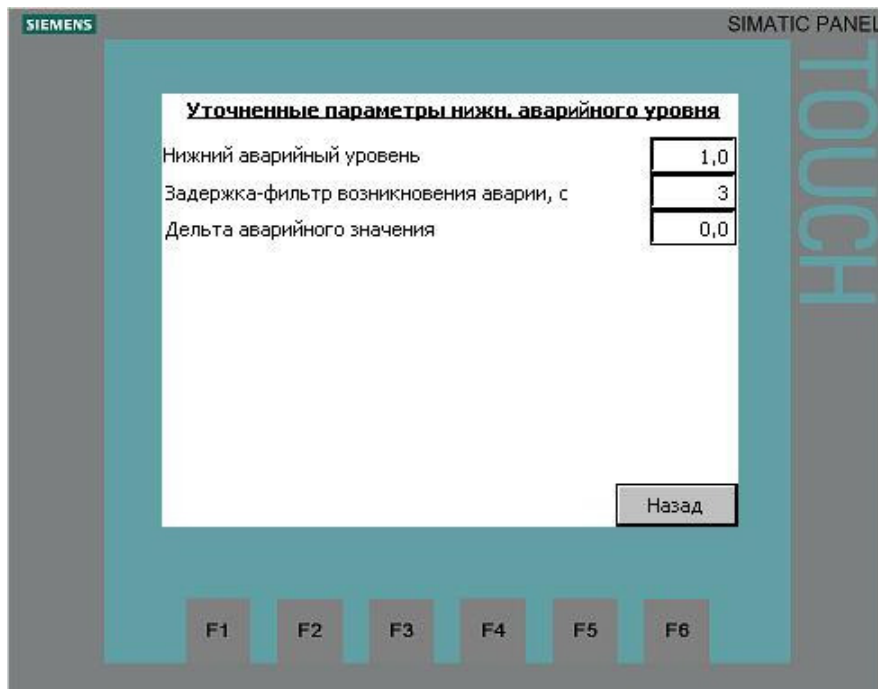

Рис. 20. Мастер наладки. Включение насосов (при работе по уровнемеру). Уточненные параметры нижнего аварийного уровня.

На экране настройки уточненных параметров нижнего аварийного значения необходимо ввести следующие параметры:

- Нижний аварийный уровень значение уровня, принимаемое в качестве нижнего аварийного уровня. По этому уровню отключатся все доступные насосы (находящиеся в автоматическом режиме).
- Задержка-фильтр возникновения аварии (с) время, в течение которого аварийное значение игнорируется. Вводится для предотвращения аварии при кратковременных колебаниях уровня.
- Дельта аварийного значения коридор детекции аварийного значения. Колебания уровня в этом пределе не вызывает аварии.

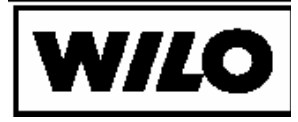

3.2.8. Включение насосов (по сигнализаторам уровня)

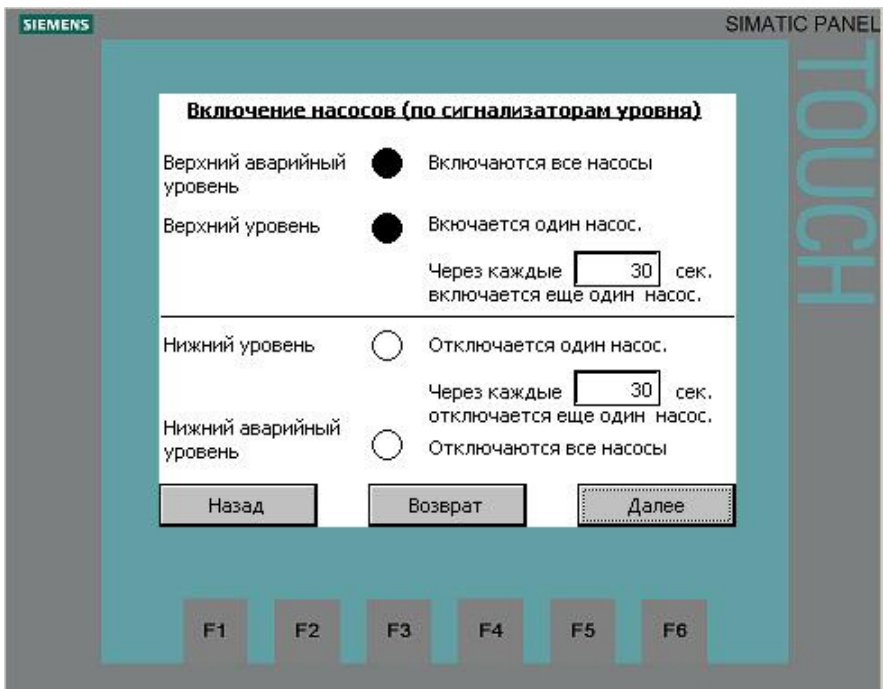

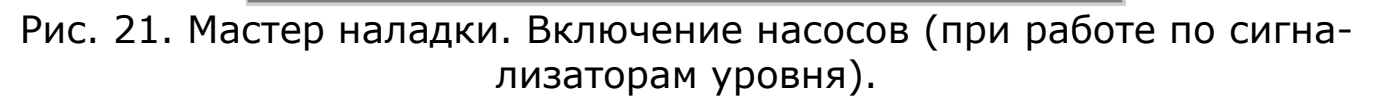

Описание алгоритма включения и отключения насосов при работе по сигнализаторам уровня смотри в «Инструкции по эксплуатации».

#### 3.2.9. Тестовые прогоны

Для резервных насосов требуется установить параметры тестового прогона. Тестовый прогон необходим для исключения «застаивания» насоса. Застаивание насоса может привести к выходу насоса из строя при пуске (подробнее описание тестового прогона смотри в «Инструкции по эксплуатации»).

Эту функцию можно отключить. Время тестового прогона и период простоя устанавливаются одинаковым для всех насосов.

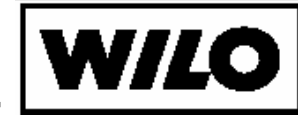

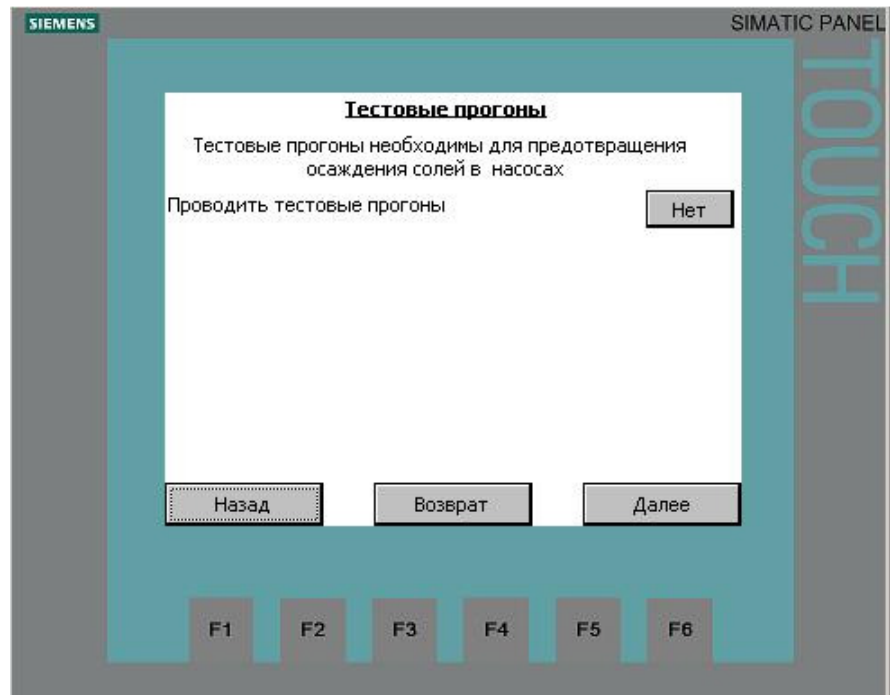

Рис. 22. Мастер наладки. Тестовые прогоны.

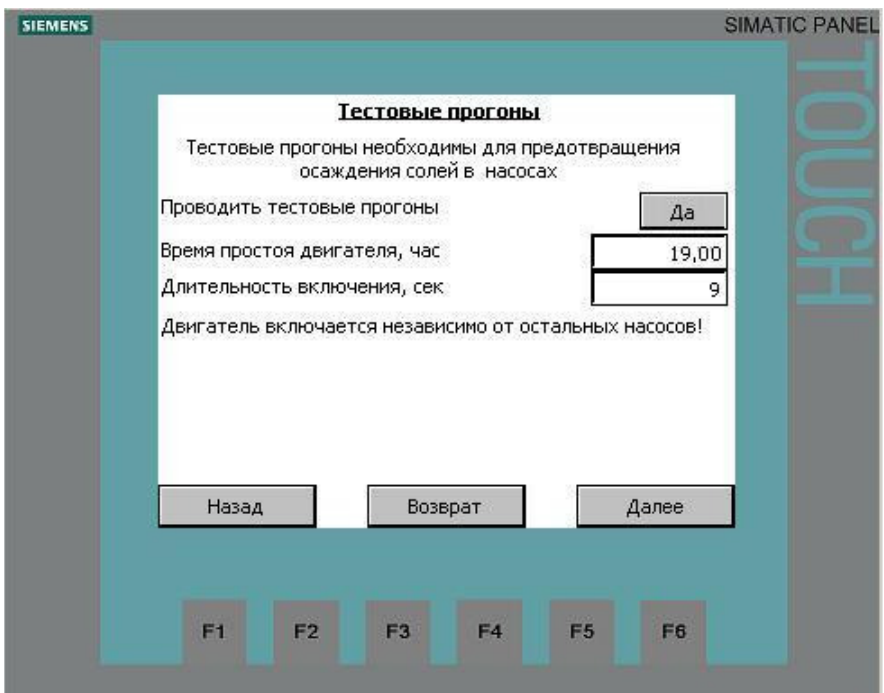

Рис. 23. Мастер наладки. Тестовые прогоны. Настройка параметров тестового прогона

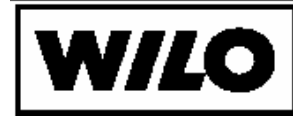

### 3.2.10. Ротация насосов

Для обеспечения равномерной загрузки насосов в системе управления предусмотрен режим ротации насосов. Ротация основного насоса производится в заданный промежуток времени. Время ротации основного насоса следует выбирать в зависимости от нагрузки станции.

Пиковые насосы ротируются в зависимости от времени непрерывной работы

> **SIEMENS SIMATIC PANEL** Ротация Производить ротацию основного насоса Да 24,000 Макс. время непрерывной работы насоса, час Время ротации основного насоса:  $\begin{bmatrix} 0 & 0 \\ 0 & 0 \end{bmatrix}$  :  $\begin{bmatrix} 0 & 0 \\ 0 & 0 \end{bmatrix}$  $\overline{100}$   $\overline{05}$   $\overline{00}$   $\overline{00}$   $\overline{00}$ Да Производить ротацию пикового насоса 24,000 Макс. время непрерывной работы насоса, час Настройка наработок Назад Возврат Далее F1 F<sub>2</sub> F3 F4 F<sub>5</sub> F6

Ротацию насосов также можно отключить.

Рис. 19. Мастер наладки. Ротация.

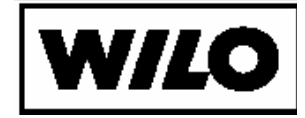

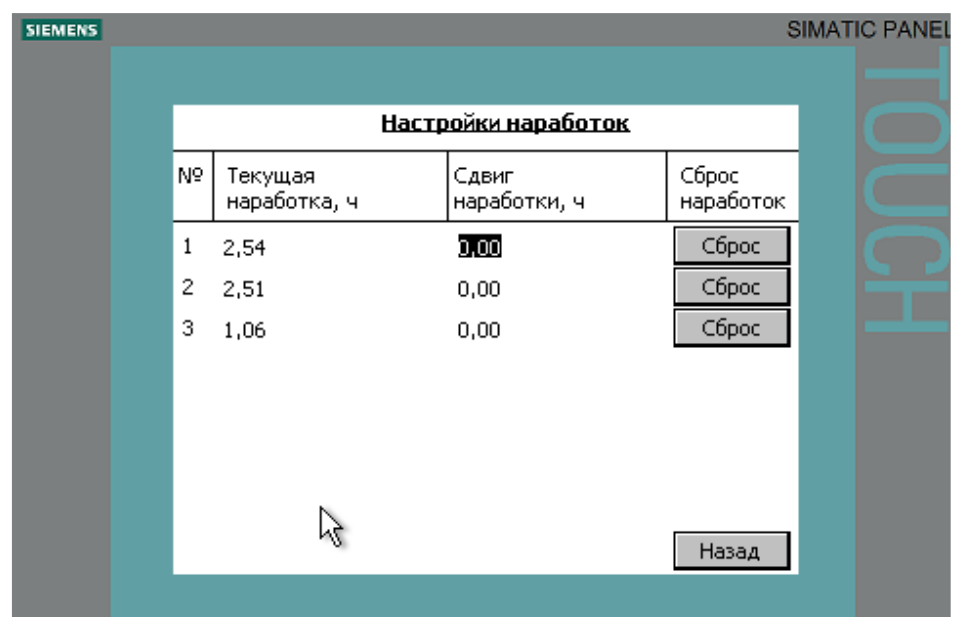

Рис. 20. Мастер наладки. Ротация. Настройки наработок.

### 3.2.11. Неисправность датчиков

При работе системы автоматизации могут возникать различные неисправности. Для настройки реакции системы на них предусмотрен соответствующий экран. Настройкой предопределенных реакций можно получить различные реакции на возникающие неисправности.

Реакция при неисправности датчика уровня – «Стоп станции», «Продолжить работу».

Реакция при потере основного насоса – «Стоп станции», «Регулирование пиковыми», «Зафиксировать состояние», «Включить все насосы».

Реакция при потере связи с мастером – «Зафиксировать состояние», «Перейти на автономный режим». «Мастер» - система более высокого уровня, под управлением которой работает система автоматизации.

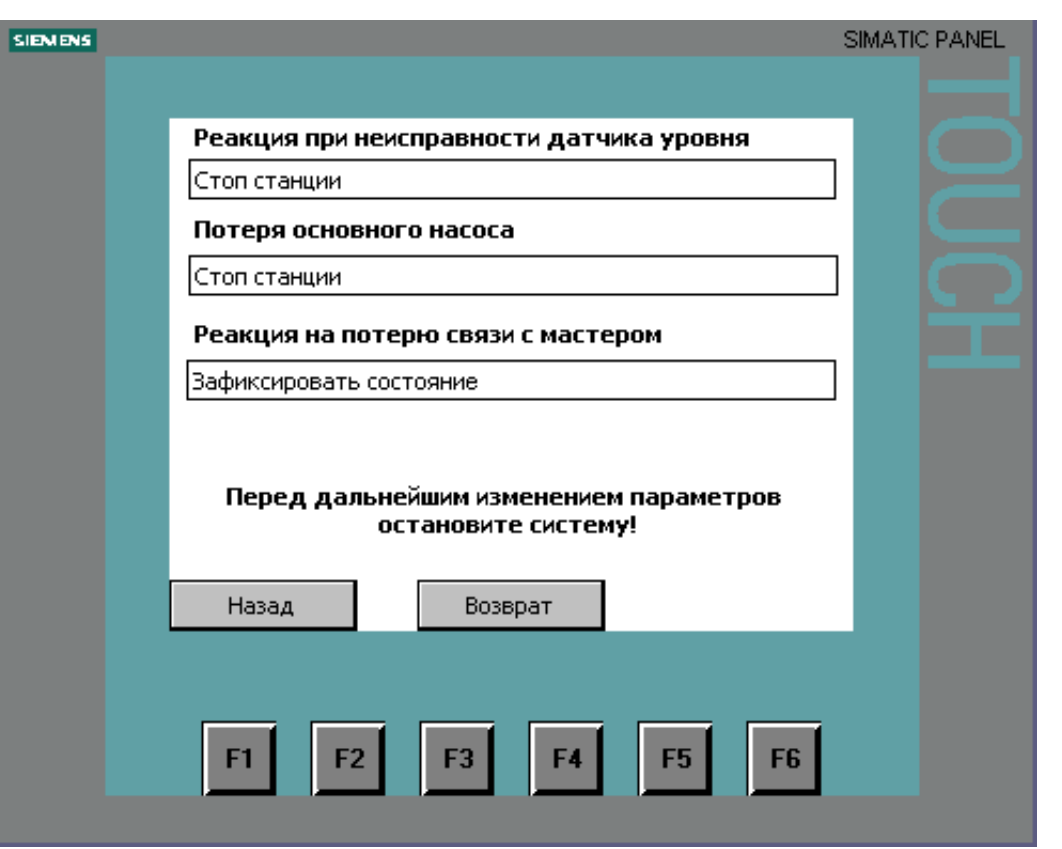

Рис. 21. Мастер наладки. Неисправность датчиков.

3.2.12. Контроль нагрузки насосов

Для насосов предусмотрена функция контроля нагрузки. Контроль нагрузки насосов производится по коэффициенту мощности электродвигателя (cos(f)).

Данная функция позволяет останавливать насос при критическом снижении коэффициента мощности, что может быть обусловлено, например, срывом муфты электродвигателя или заклиниванием ротора.

Функция контроля нагрузки применяется для всех двигателей насосной станции. Для нее настраивается предупредительное и аварийное значение коэффициента мощности.

При включении функции контроля нагрузки при срабатывании защиты двигатель блокируется.

Функция контроля нагрузки не работает при старте и остановке двигателя, а также она отключена для основного насоса.

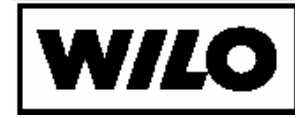

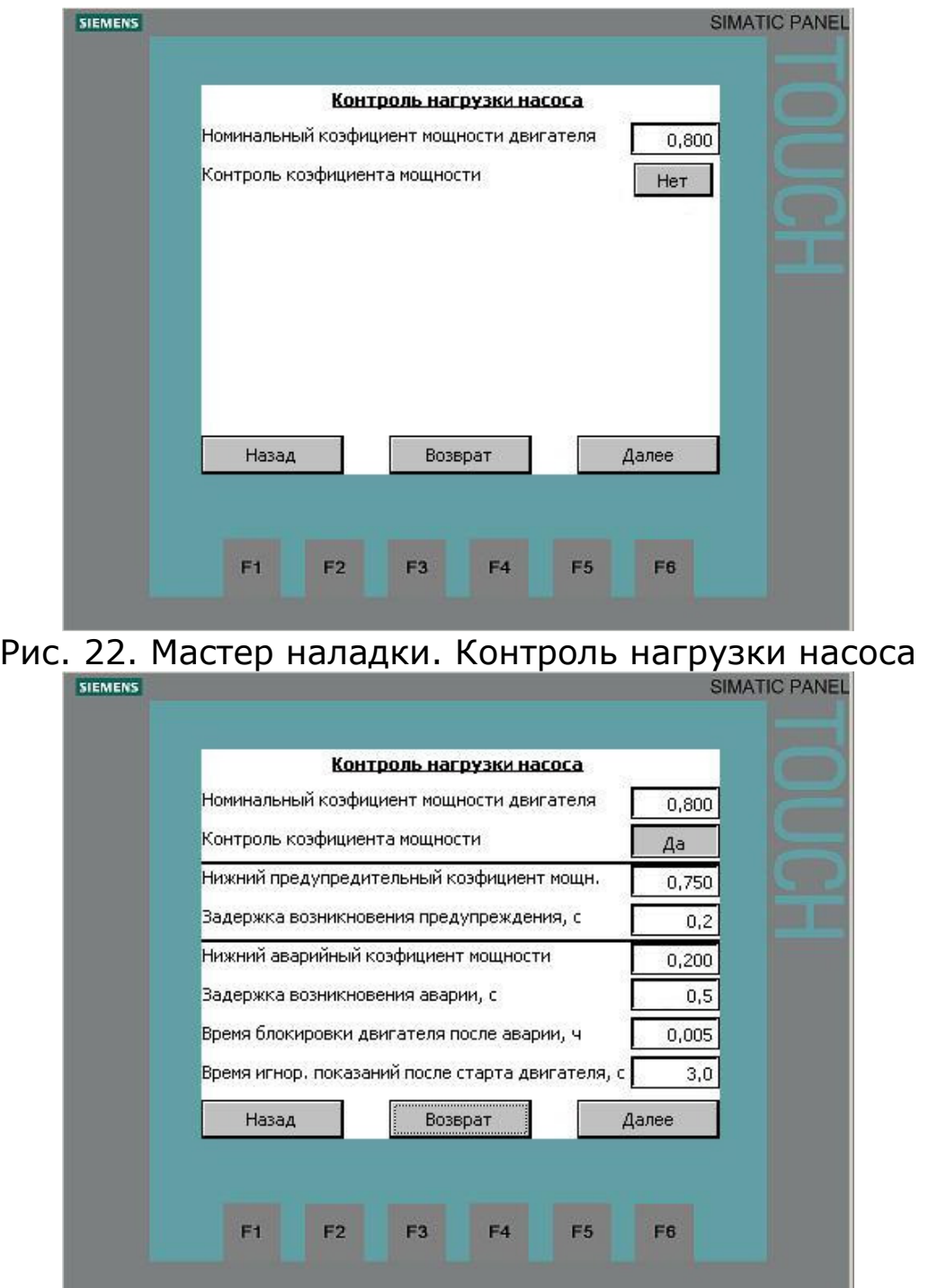

Рис. 23. Мастер наладки. Контроль нагрузки насоса.

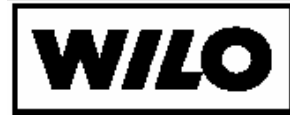

#### 3.2.13. Характеристики электродвигателя

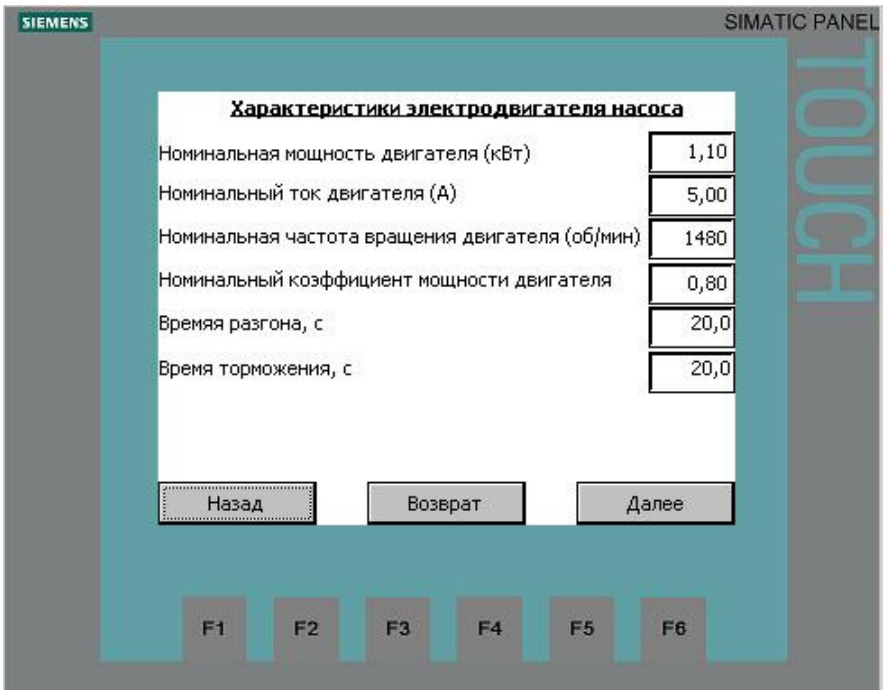

Рис. 24. Мастер наладки. Характеристики электродвигателя.

Система управления сконфигурирована на заводеизготовителе в соответствии с заказным номером. При необходимости параметры двигателей могут быть изменены.

В системе управления не предусматривается изменение параметров отдельных электродвигателей. Данные применяются ко всем двигателям системы.

3.2.14. Параметры датчиков

Данные датчика приведены в паспорте на датчики и должны быть введены в этом экране.

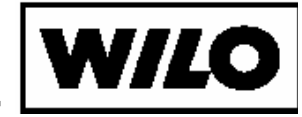

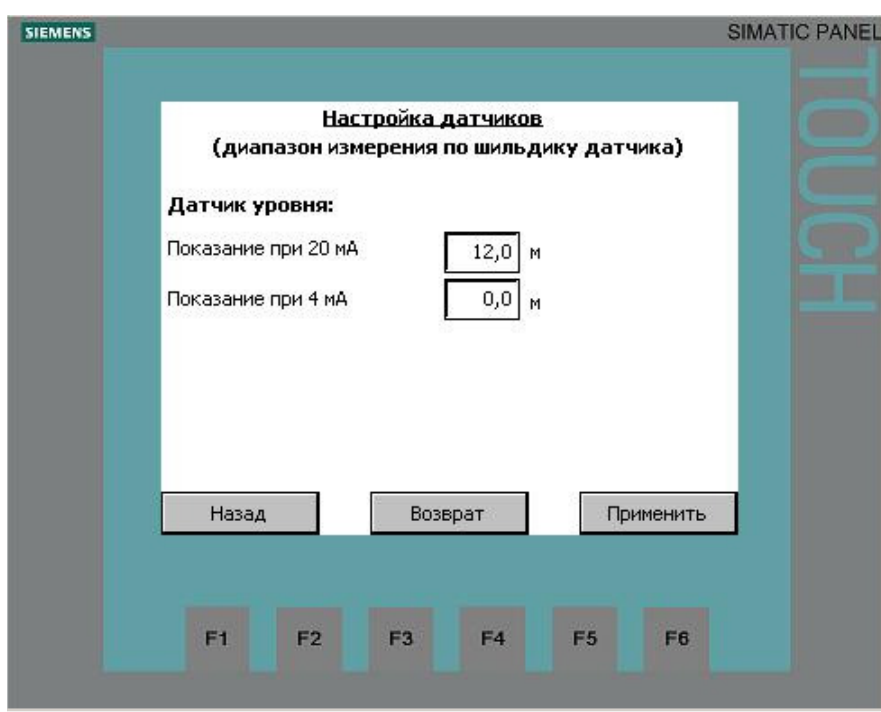

Рис. 25. Мастер наладки. Настройка датчиков

### 3.2.15. Параметрирование системы

Нажатие на кнопку «Применить» запускает процесс параметрирования системы управления и входящих в нее преобразователей частоты. Этот процесс может занять продолжительное время.

При начале параметрирования отображается значение, считанное с уровнемера, процесс параметрирования устройств отображается соответствующей надписью (рис. 25).

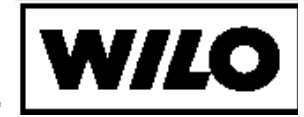

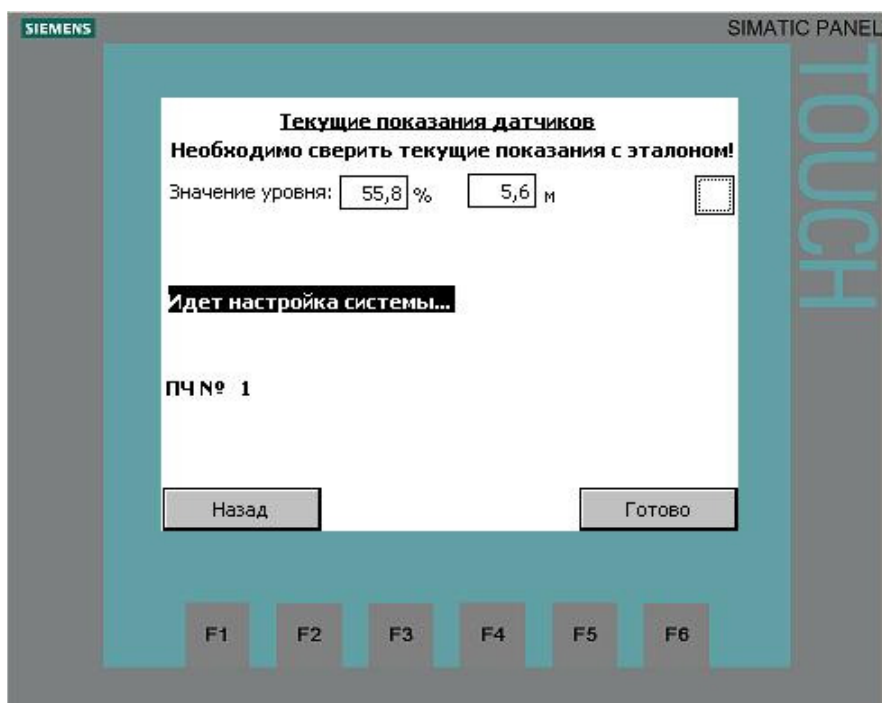

Рис. 26. Мастер наладки. Параметрирование системы

После завершения параметрирования на экране (рис.28) появляется кнопка «Готово». Нажатие на нее завершает ввод в эксплуатацию.

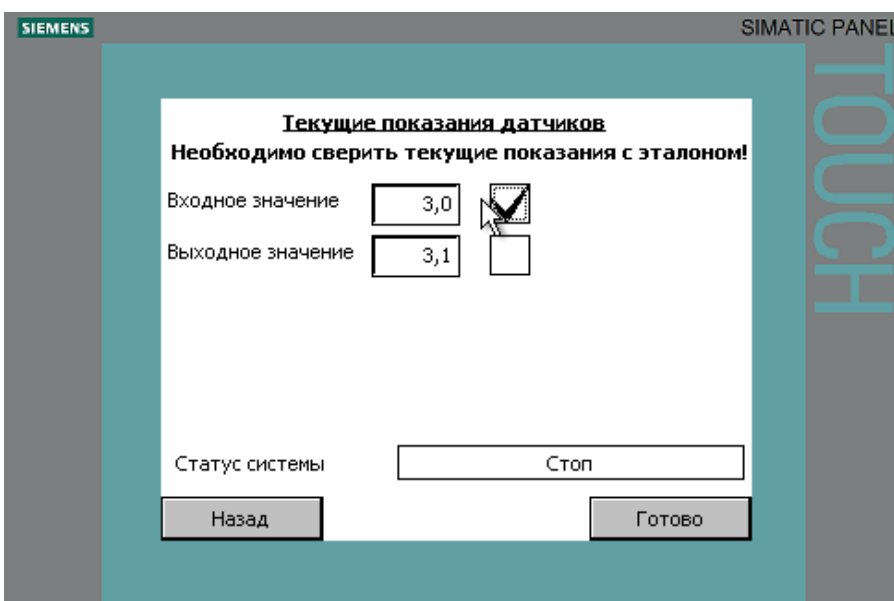

Рис. 27. Работа мастера наладки завершена

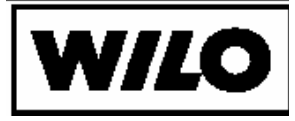

### 4.Панель быстрого доступа.

После завершения «Мастера наладки» может потребоваться изменить некоторые параметры для более точной настройки система автоматизации.

Изменение одного из параметров не требует запуска «Мастера наладки». Для изменения параметров достаточно выбрать необходимый экран настройки параметров системы при помощи панели быстрого доступа.

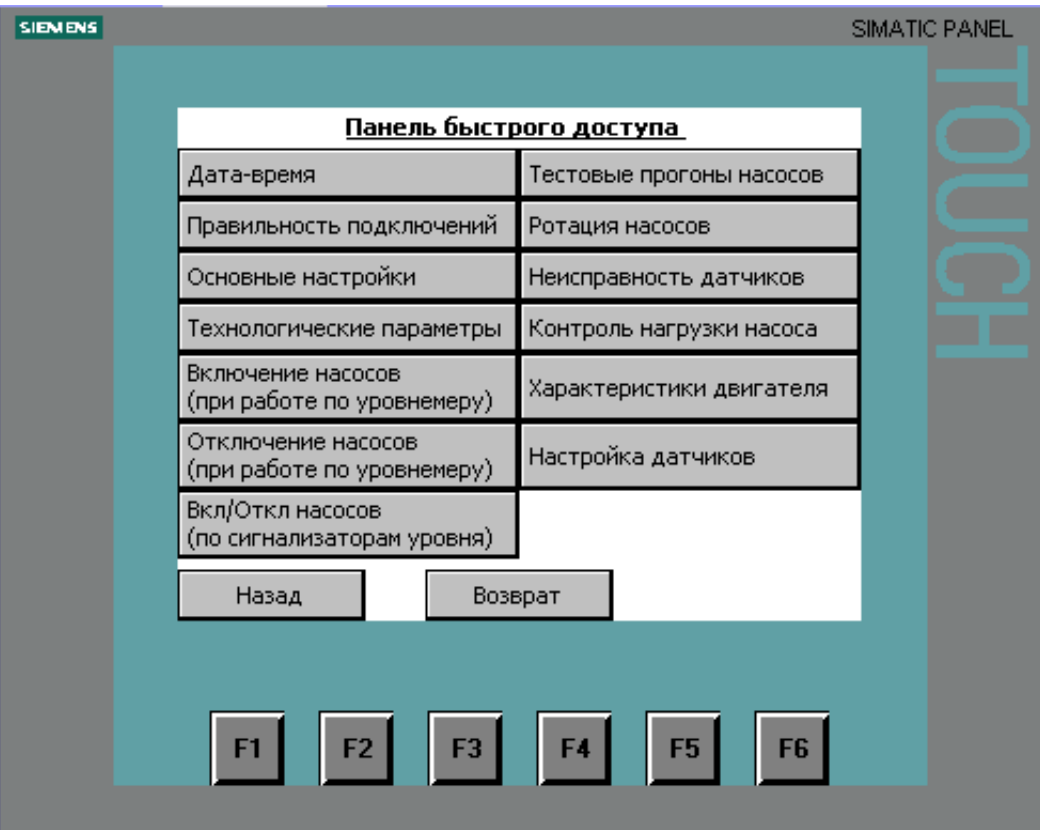

Рис. 28. Панель быстрого доступа

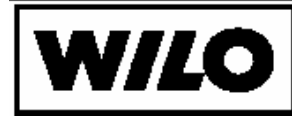

## Приложение 1.

Карта параметров для «MPSW. Мастер наладки».

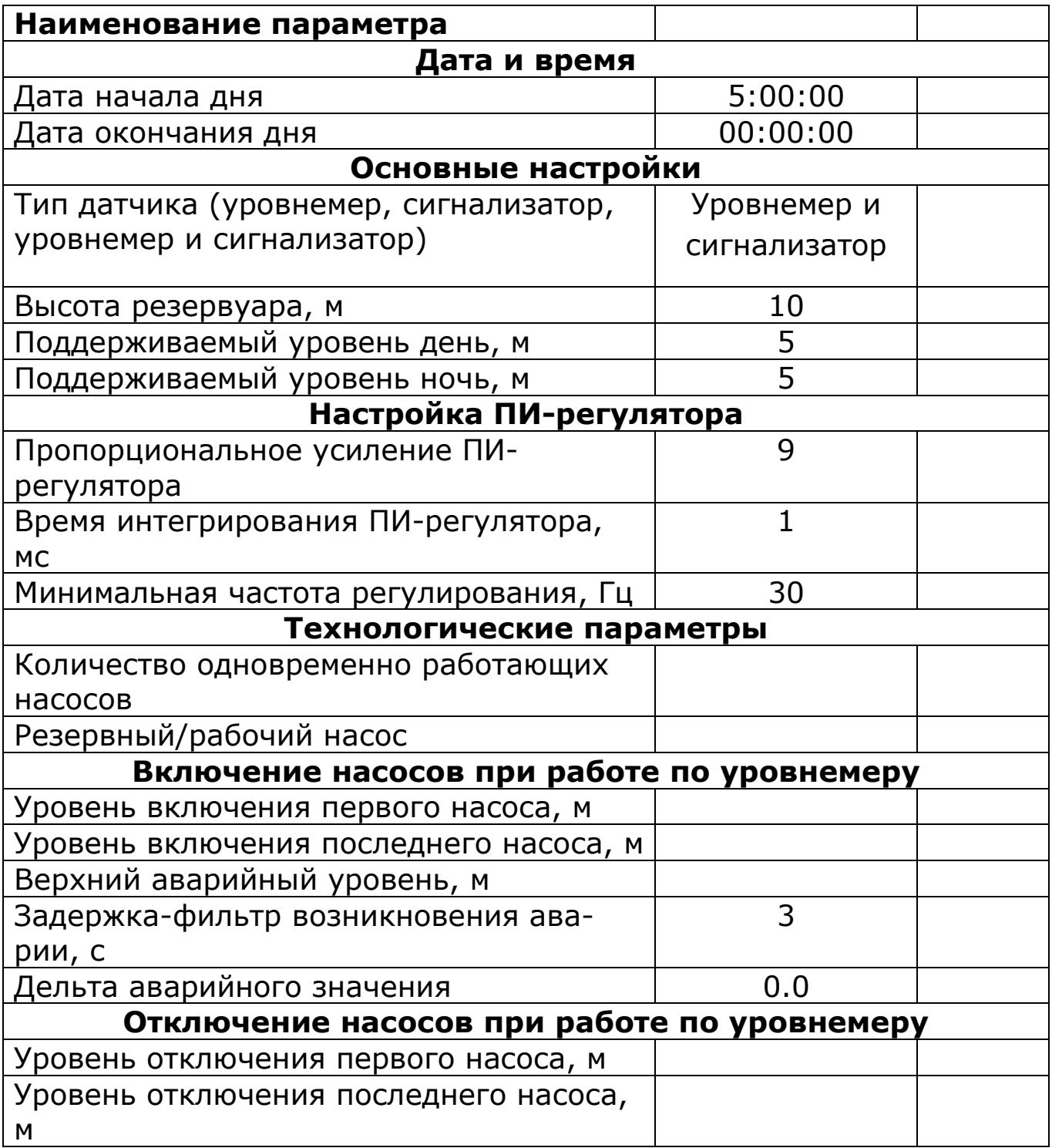

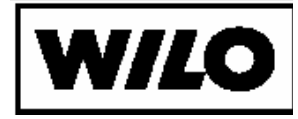

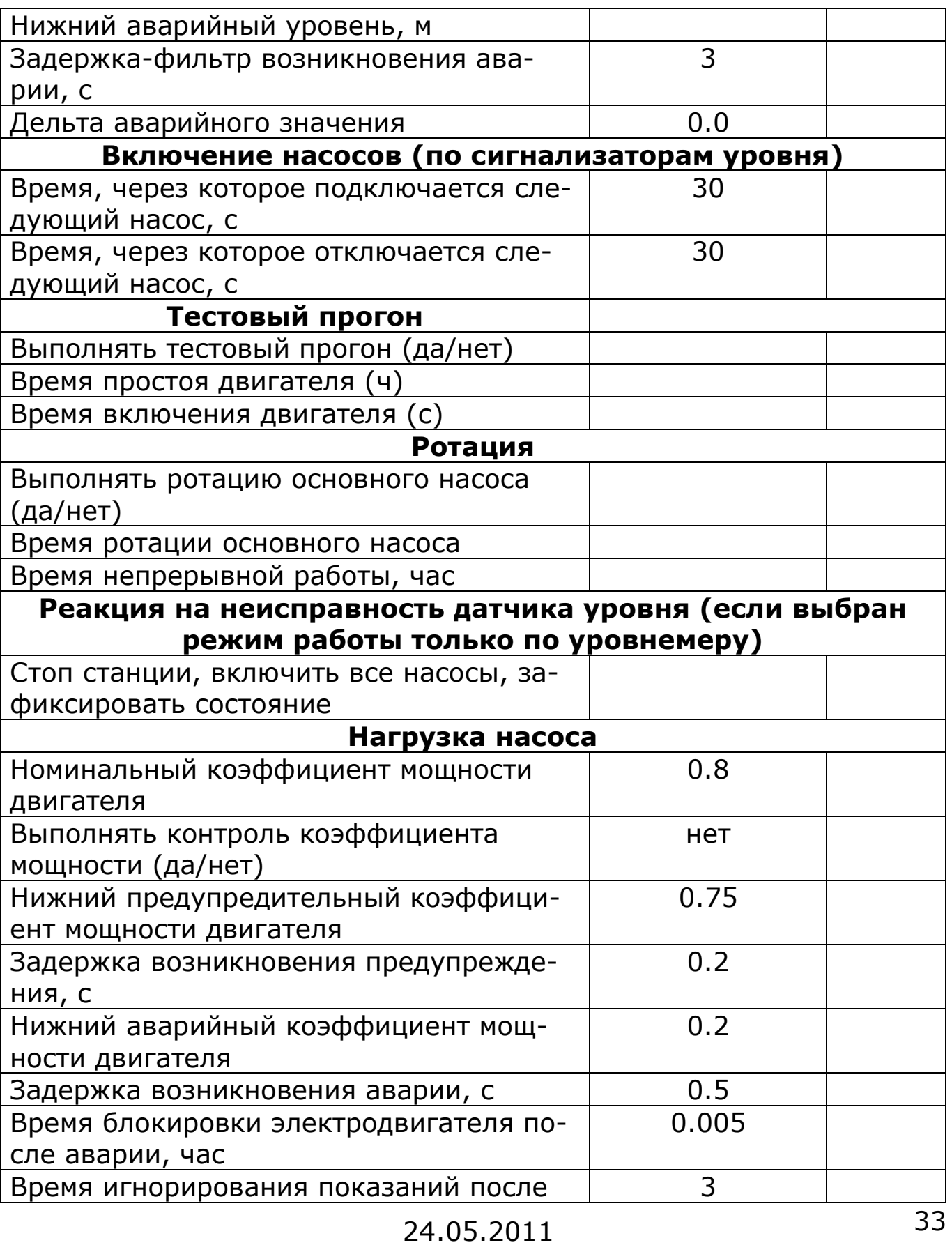

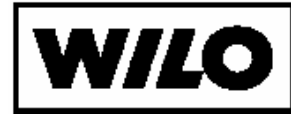

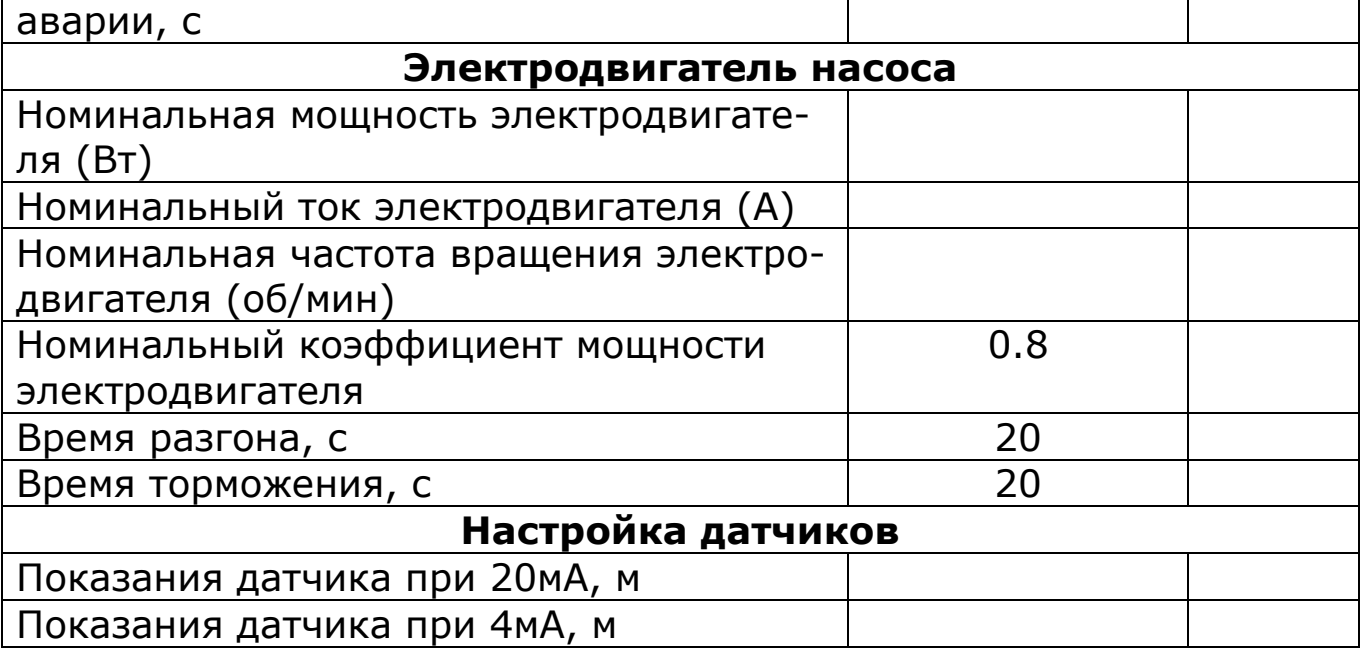